**Q** Windows8、8.1のエクスプローラーから本機を使えますか

**A** 回答

Windows8、8.1のエクスプローラーから本機をご利用いただけます。

下記の手順に従い設定を行ってください。

### **【ネットワークドライブの割り当てを使う】**

ここでは、Windows の「ネットワークドライブの割り当て」を使って、 WindowsのエクスプローラからWi-Fi SDカードリーダーを使用する 方法について説明します。 以下の説明では、Wi-Fi SDカードリーダーがアクセスポイントモード (親機モード)で動作しており、パソコンと予め無線LAN接続できて いるものとします。

※まず(1)~(4)の手順に従い、予めWebClientサービスを起動します。 既にWebClientサービスが起動している場合は、手順(5)へお進み ください。

(1) デスクトップにあるコンピュータアイコンを右クリックして 表示されたメニューから「管理」を選択する。

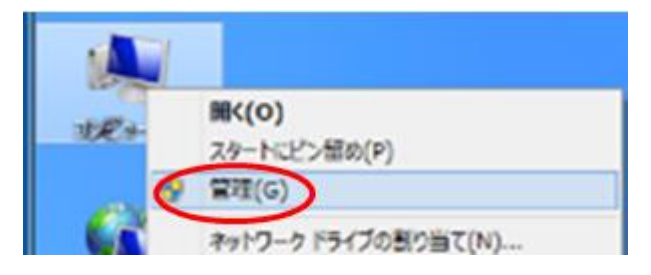

(2) コンピュータの管理画面で「サービス」をクリックする。

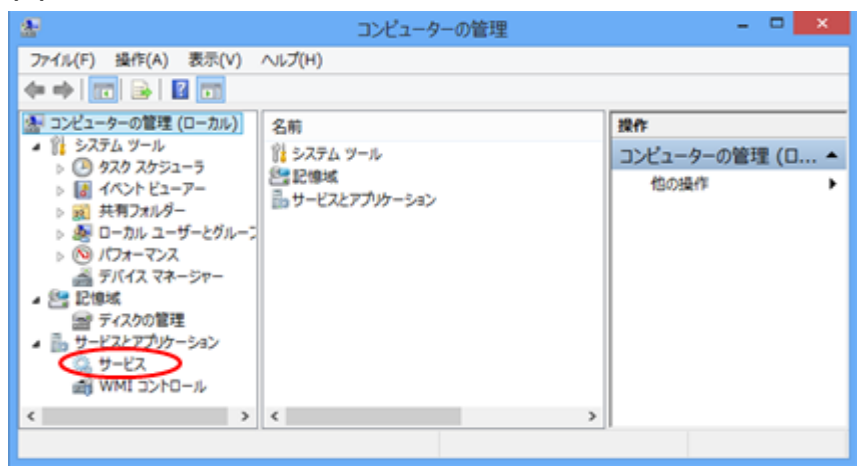

(3) サービスの名前一覧の中から「WebClient」を選び、右クリックして開いた メニューから「プロパティ(R)」を選択する。

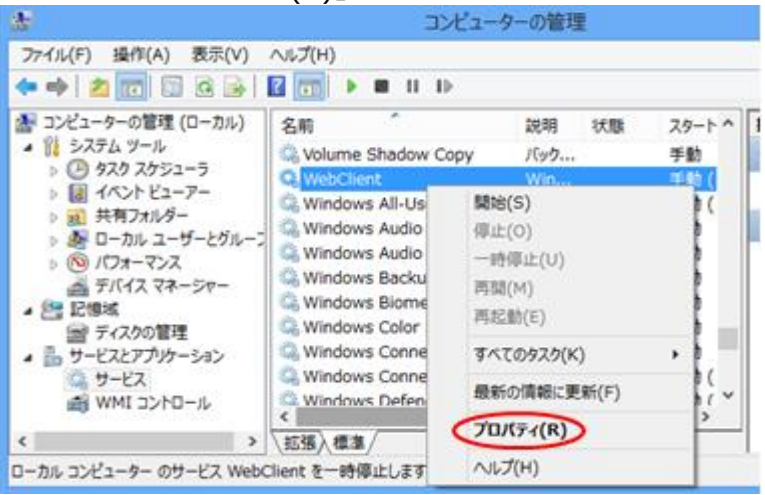

(4) 「WebClient」サービスのプロパティ画面が開くので、スタートアップの種類から 「自動」を選び、続けて「開始(S)」ボタンをクリック。最後に「OK」ボタンを クリックして画面を閉じる。

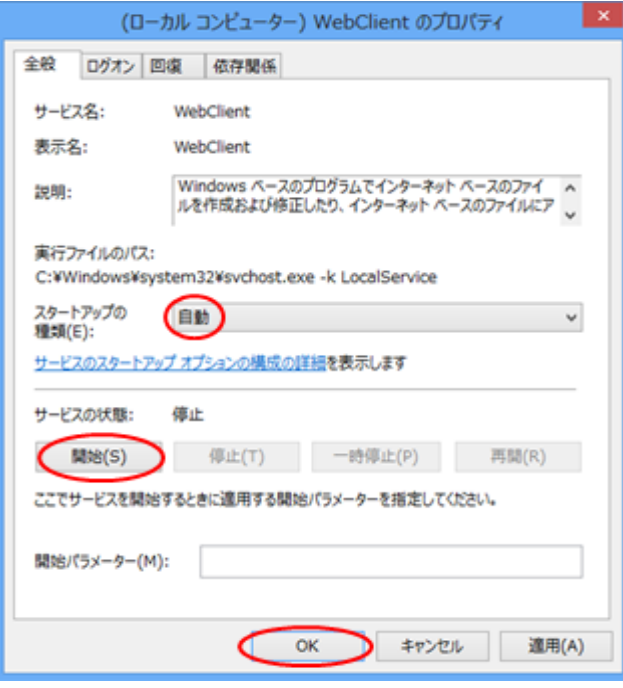

(5) デスクトップ画面で「コンピュータ」アイコンをクリックする。

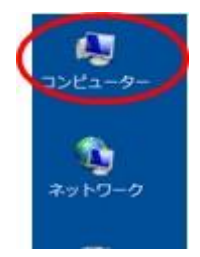

(6) 開いた画面上のメニューから「ネットワークドライブの割り当て」を選択する。

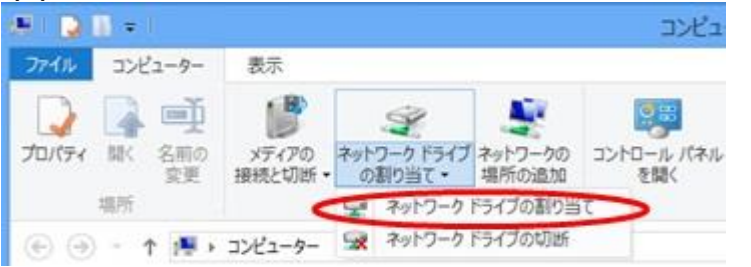

(7) 下図に示すように、任意のドライブを選択し、下記の文字列を入力して 「完了」ボタンをクリックする。

¥¥192.168.100.1¥DavWWWRoot¥sdcard

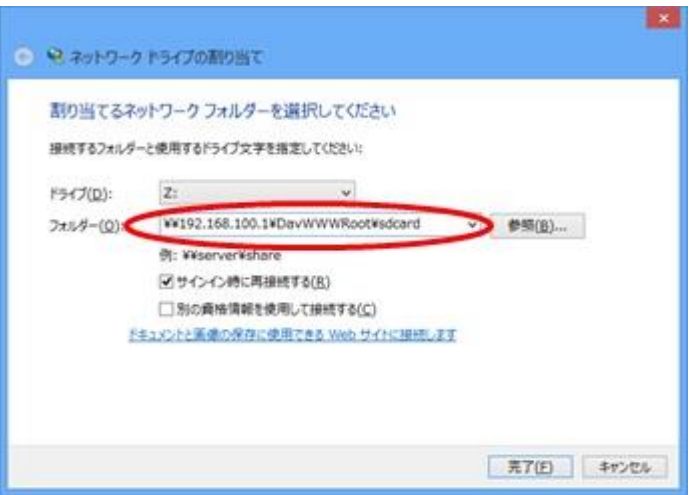

### **【ネットワークの場所と追加を使う】**

ここでは、Windows の「ネットワークの場所の追加」を使って、 WindowsエクスプローラからWi-Fi SDカードリーダーを使用する 方法について説明します。 Wi-Fi SDカードリーダーは、アクセスポイントモード (親機モード)で 動作しており、パソコンと予め接続できているものとします。

(1) デスクトップ画面で「コンピュータ」アイコンをクリックする。

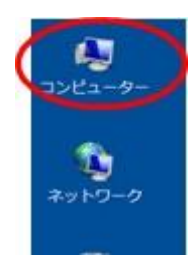

## (2) 開いた画面上で右クリックして開いたメニューから「ネットワークの 場所を追加する」を選択する。

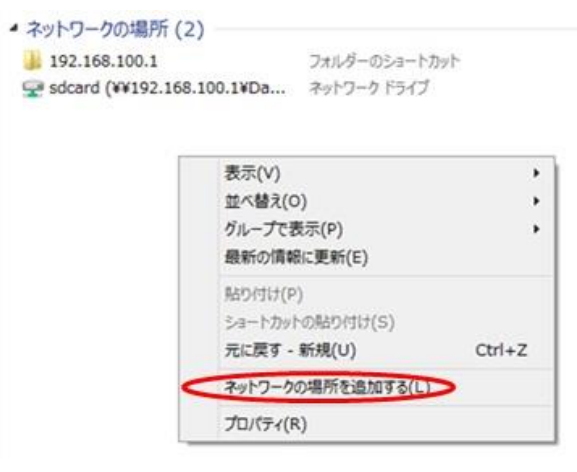

(3) 「ネットワークの場所の追加」ダイアログが開くので、[次へ]を クリックする。

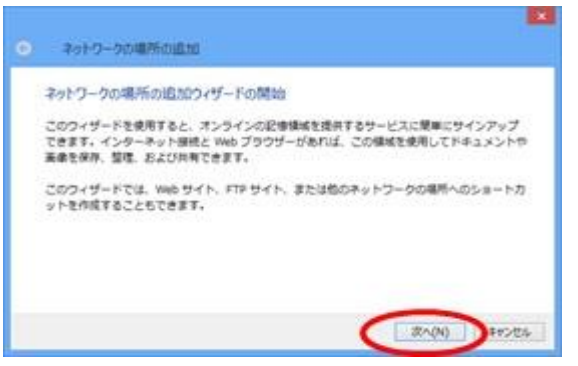

(4) インターネットへの接続画面が表示された場合、[キャンセル]を クリックする。

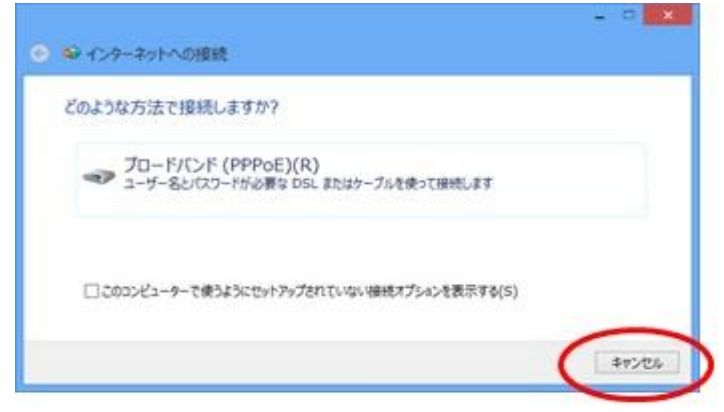

(5) ネットワークの場所の追加画面が表示されるので、[次へ]を クリックする。

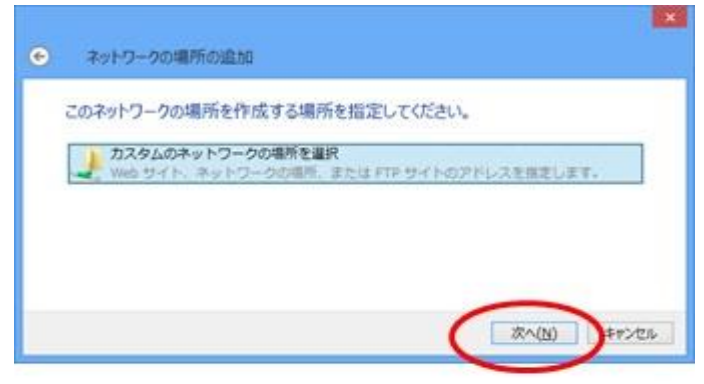

# (6) 「インターネットまたはネットワークのアドレス」に本機裏面に記載の URL(http://192.168.100.1/sdcard)を入力し、[次へ]をクリックする。

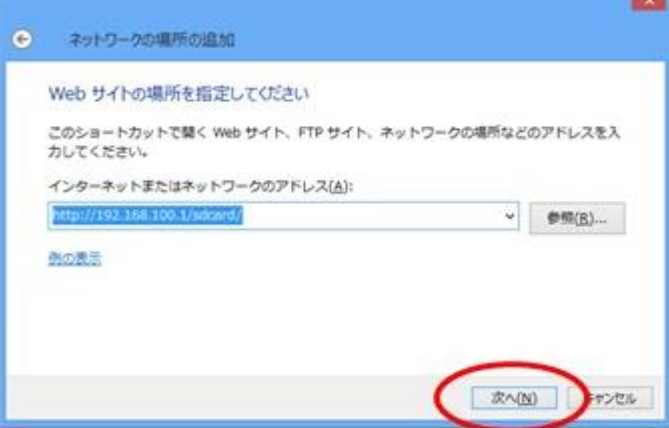

## (7) 任意の名前を入力し、[次へ]をクリックする。

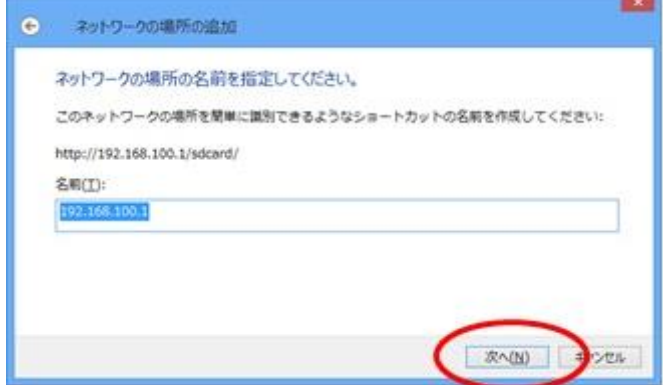

# (8) [完了]をクリックして終了する。

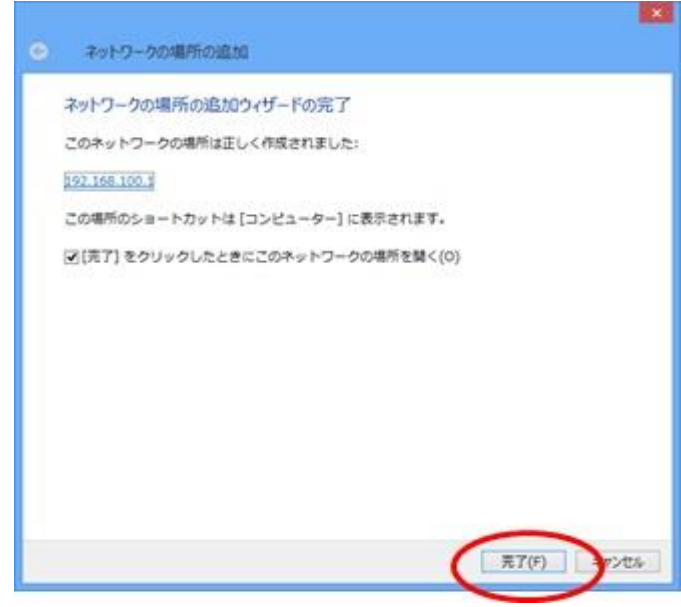